# ALIOUI MAHDI **AKROMICRO**

CYBER ESPACE

# INITIATION

# A

# OUTLOOK 2007

Juillet 2009

Page **1** sur **11**

# **SOMMAIRE**

### Page

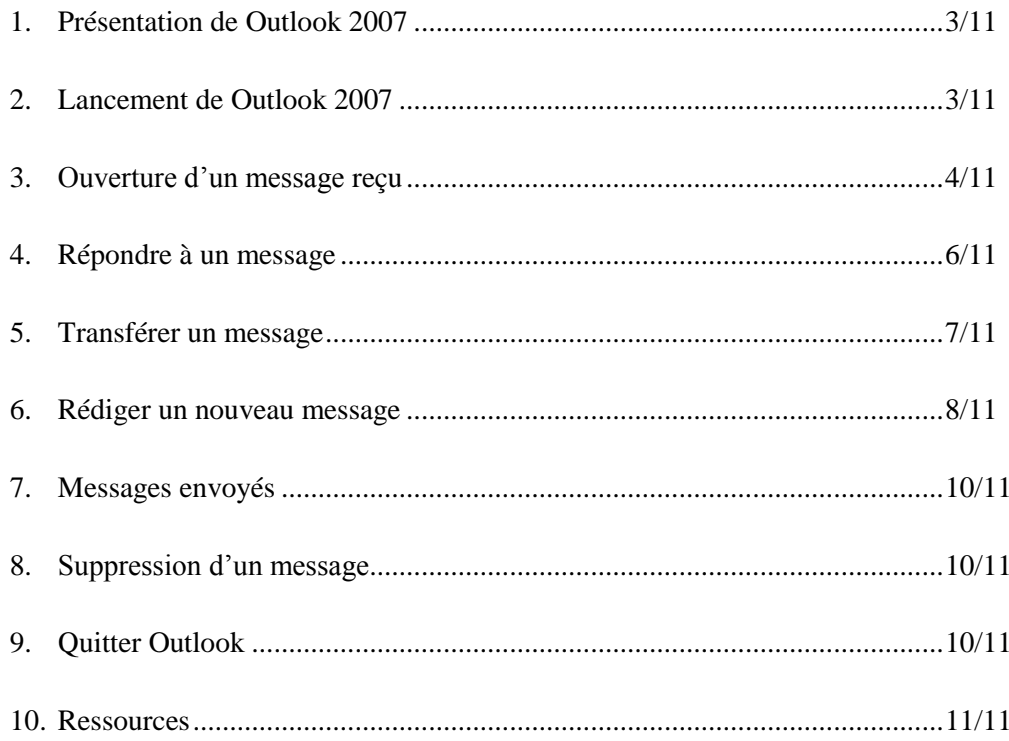

### **1. Présentation de Outlook 2007 :**

En plus de recevoir et d'envoyer des messages, dans une utilisation plus poussée, Outlook permet bien d'autres choses, comme la gestion de ses contacts, de ses rendez-vous, le suivi de son travail, etc.

Dans ce tutoriel, vous allez apprendre à utiliser sa facette messagerie.

### **2. Lancement de Outlook :**

Pour démarrer « **Outlook** », sur le « Bureau », double-cliquez sur l'icône

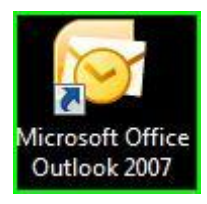

Outlook s'ouvre sous la forme d'une fenêtre divisée en plusieurs colonnes, ici numérotées de 1 à 4, pour mieux les situer.

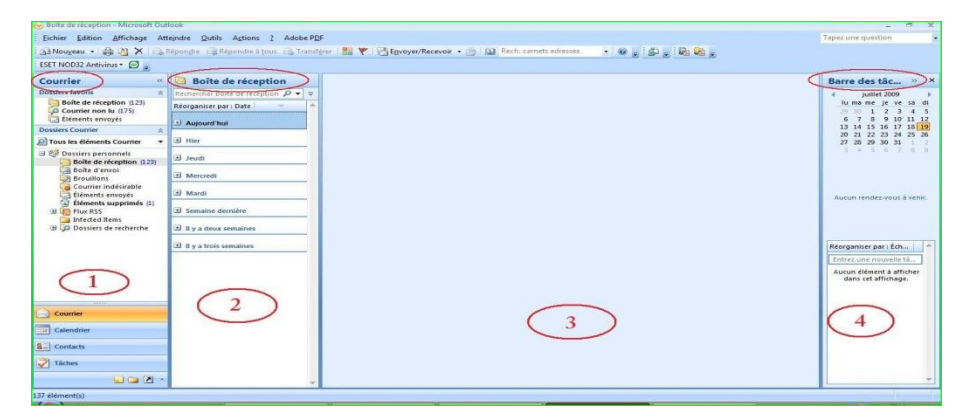

Colonne 1 : Elle regroupe la liste des dossiers

Colonne 2 : Elle affiche en détail le dossier sélectionné dans la colonne 1

Colonne 3 : Elle affiche en détail le dossier sélectionné dans la colonne 2

Colonne 4 : Elle affiche le calendrier, qu'on ne traitera pas dans cette initiation

**3. Ouverture d'un message reçu:**

3.1 Pour ouvrir un message reçu, dans la colonne « **Courrier** » (colonne 1), cliquez sur **« Boîte de réception** ».

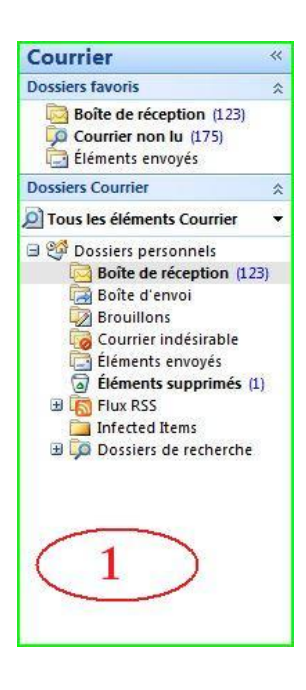

3.2 La colonne 2 prenant automatiquement le nom du dossier sélectionné dans la colonne 1, elle va donc s'appeler « **Boîte de réception** ». Un affichage sous forme d'agenda apparaît.

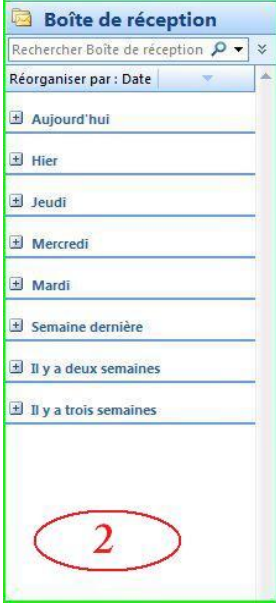

3.3 Pour faire apparaître les messages, il suffit de cliquer sur le petit signe « **+** » de la période qui vous intéresse. Dans notre cas, ce sera « **Aujourd'hui** ». Ce qui donne :

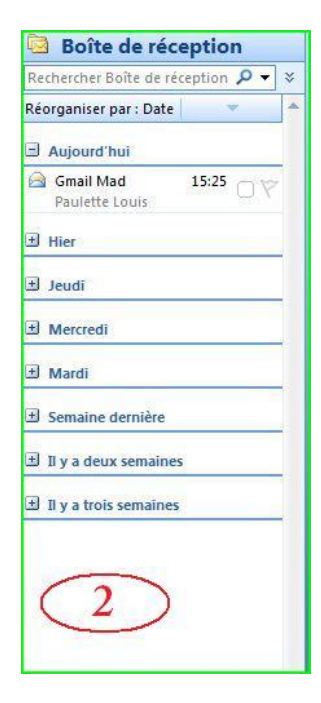

3.4 Cliquez une fois sur le message choisi, afin de le sélectionner. Celui-ci se colore dans la colonne « Boîte de réception » (colonne 2) et devient lisible dans la colonne 3. Résultat en images :

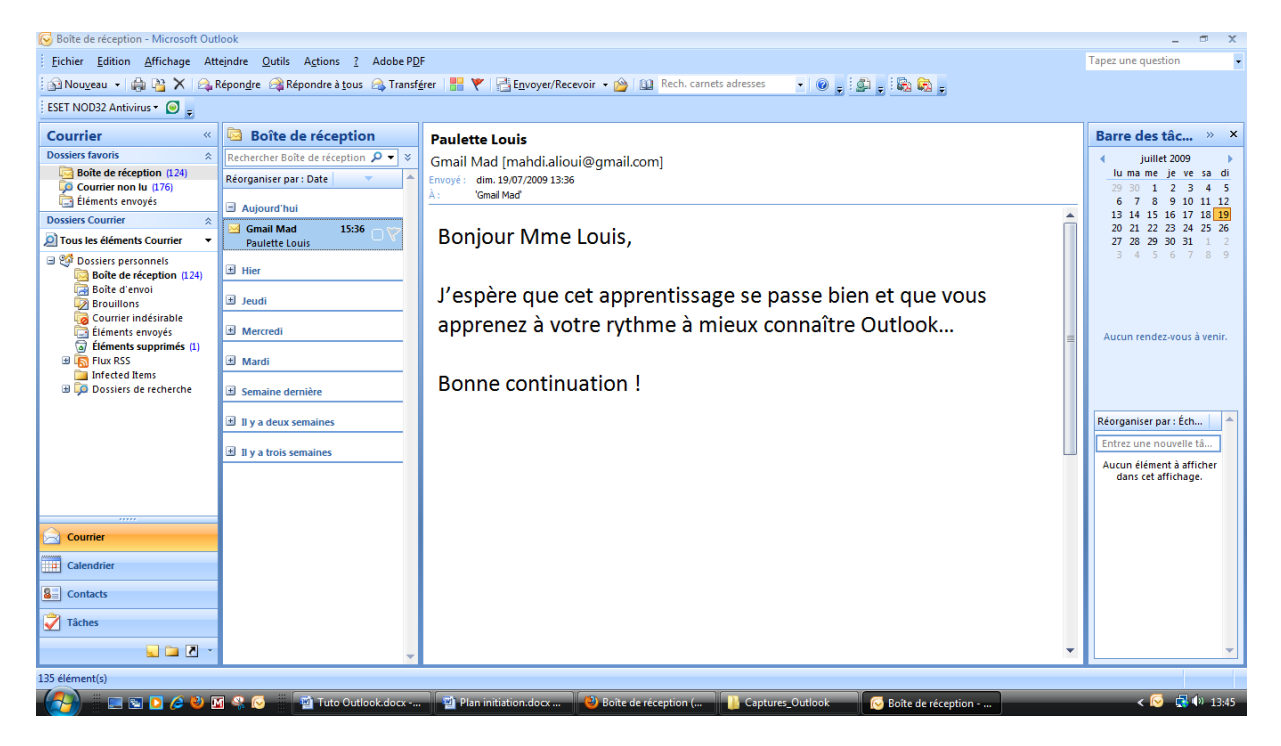

### 4. **Répondre à un message :**

Pour répondre à un message : dans la colonne « **Boîte de réception** » (colonne 2), placez le curseur de la souris sur le message auquel vous voulez répondre. Un menu apparaît, il suffit de cliquer une fois sur « **Répondre** ». Démonstration en images :

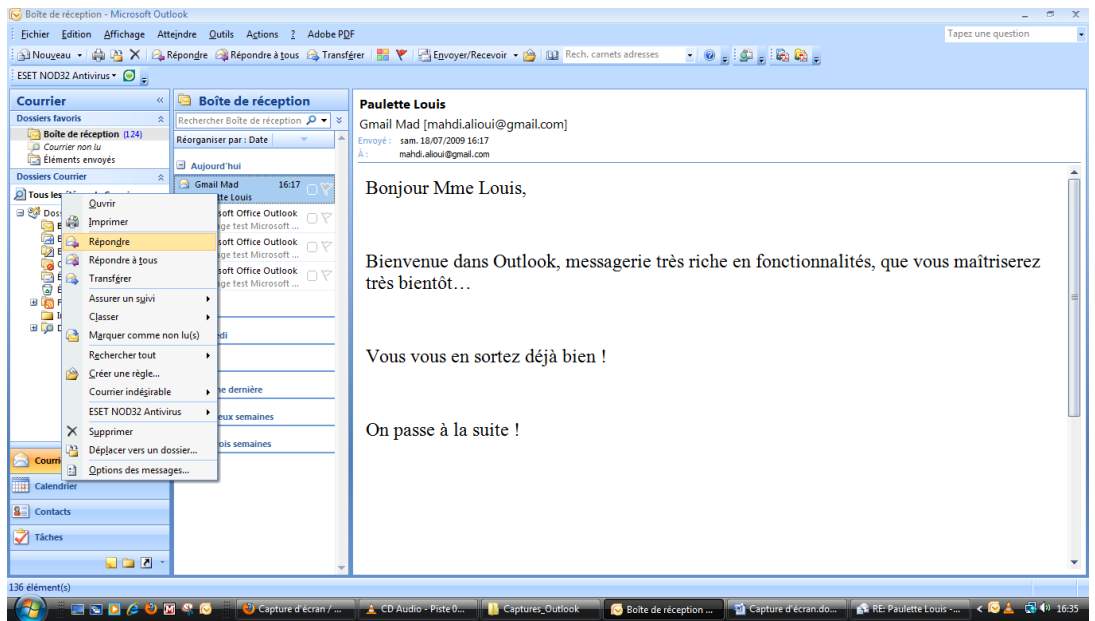

Une nouvelle fenêtre s'ouvre. Vous pouvez rédiger votre réponse :

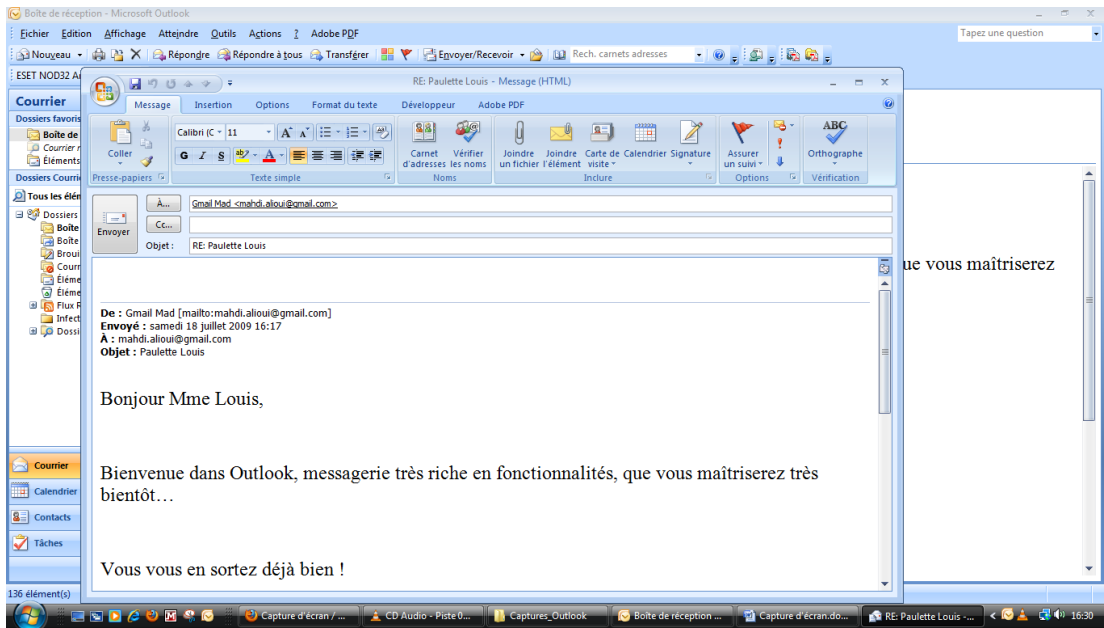

Si vous le souhaitez, il est possible de changer « **l'Objet** » (ou titre) du message. Pour cela, placez le curseur de la souris dans la zone « **Objet** », juste au-dessus du message. Effacez ce qui est écrit et rédigez un nouveau titre.

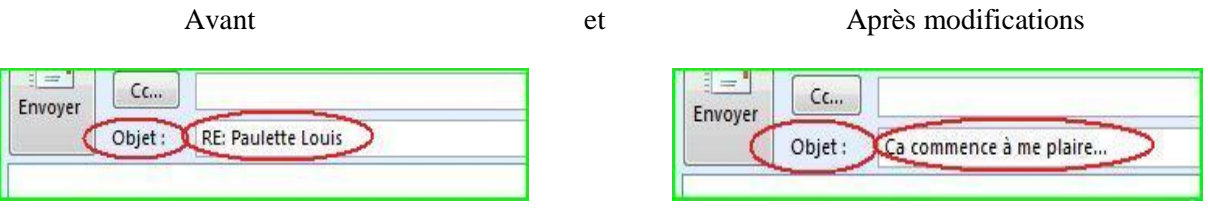

Une fois le message rédigé et prêt à être envoyé, cliquez sur « **Envoyer** », le tour est joué !

### **5. Transférer un message :**

Vous souhaitez renvoyer un message que vous avez reçu vers un autre destinataire. Pour cela, il vous faut transférer ce message. Voilà comment faire :

Dans la colonne 2, cliquez une fois avec le bouton droit de la souris sur le message à transférer. Dans le menu qui apparaît, cliquez sur « **Transférer** ». Une nouvelle fenêtre s'ouvre avec le message à transférer. Choisissez un destinataire (voir pages 7 et 8), changez éventuellement « **l'Objet** » (ou titre) du message, puis cliquez sur « **Envoyer** ».

#### **6. Rédiger un nouveau message :**

Pour rédiger un nouveau message, cliquez une fois sur « **Nouveau** », tout en haut à gauche

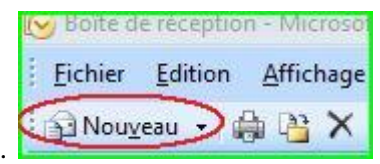

Une nouvelle fenêtre s'ouvre. Ce qui donne ceci :

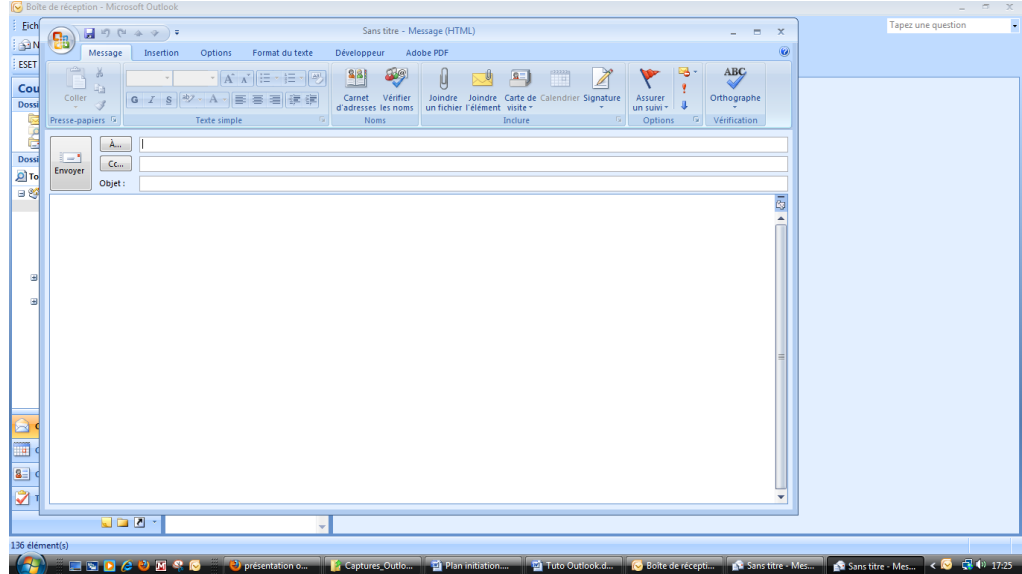

A ce stade, il va falloir renseigner plusieurs champs afin d'indiquer le ou les destinataire(s), ainsi que l'objet (ou titre) du message.

Pour notifier le destinataire d'un message, vous avez deux possibilités.

1. Le destinataire n'est pas enregistré dans vos contacts : dans ce cas-là, vous entrez son adresse

À.,.

à la main dans la zone blanche réservée à cet effet :

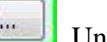

2. Le destinataire est enregistré dans vos contacts : cliquez directement sur  $\left[\begin{array}{c} \lambda_{\text{u}} \\ \end{array}\right]$ . Une nouvelle petite fenêtre intitulée « **Choisir des noms : Contacts** » s'ouvre.

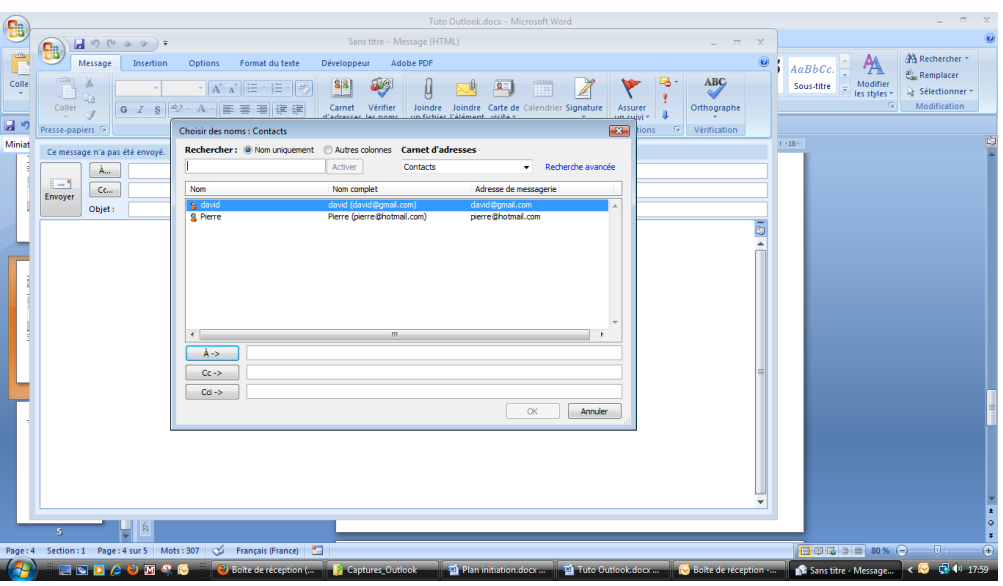

Vos contacts enregistrés apparaissent sous forme de liste. Dans notre exemple, ils sont deux.

Sélectionnez celui qui vous intéresse, puis cliquez sur  $\left[\begin{array}{c} \hat{A} \\ \hat{A} \end{array}\right]$ . Le contact apparaît dans la zone du destinataire. Pour finir, cliquez sur « **OK** », en bas à droite.

La petite fenêtre se ferme, vous revoilà sur la fenêtre de votre message à envoyer. Vous pouvez constater que votre destinataire est défini. Vous n'avez plus qu'à choisir « **l'Objet** » (ou titre) de votre message. Ensuite, vous pouvez écrire votre message…

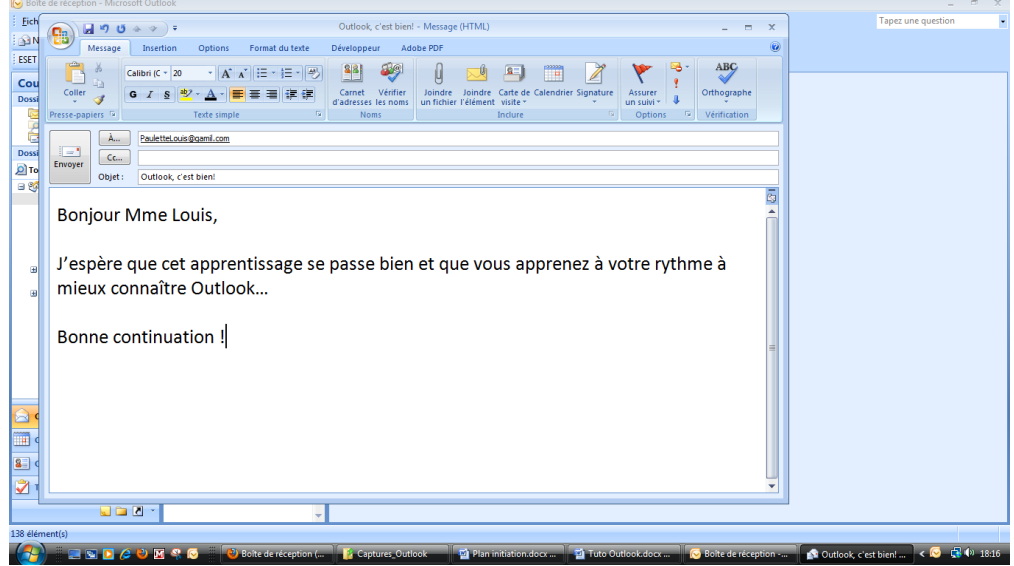

Voilà votre message prêt à partir. Pour l'envoyer, il vous suffit simplement de cliquer sur

« **Envoyer** ». C'est parti !

Juillet 2009

### 7. **Messages envoyés** :

Pour retrouver tous vos messages envoyés : dans la colonne « **Courrier** » (Colonne 1), cliquez sur le dossier « **Eléments envoyés** ». Vos messages envoyés apparaîtront dans la colonne détaillant le dossier sélectionné, c'est-à-dire la colonne 2 et seront lisibles dans la colonne 3. Dans notre cas, voici un aperçu du résultat :

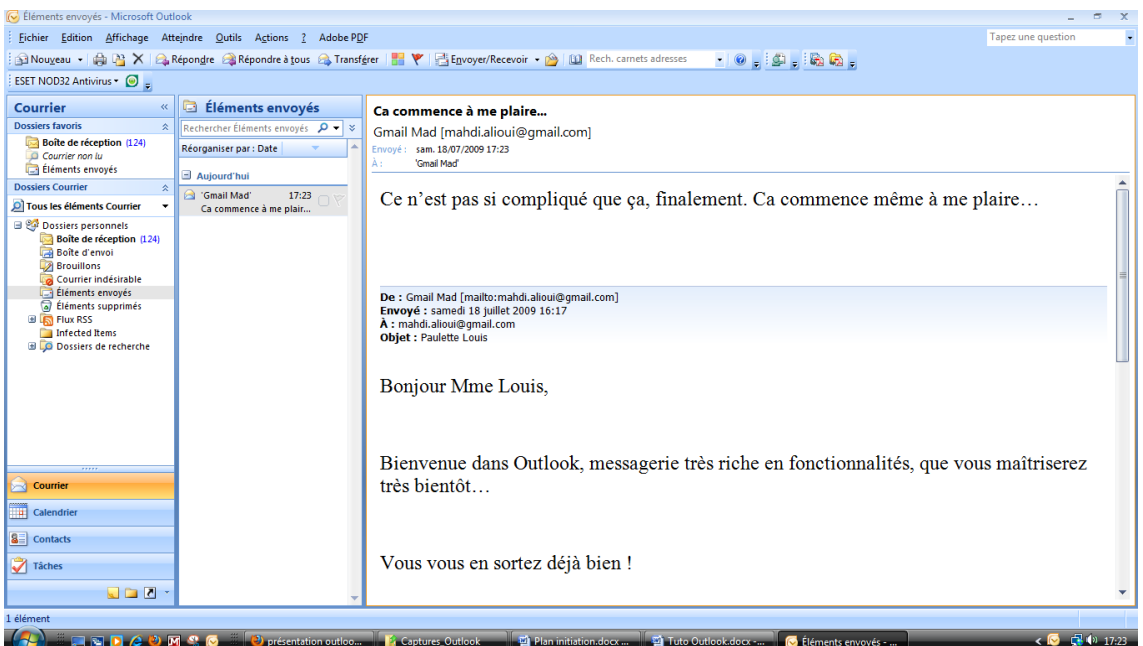

### **8. Suppression d'un message :**

Dans la colonne « **Courrier** » (colonne 1), sélectionnez un dossier. Dans la colonne 2, cliquez une fois avec le bouton droit de la souris sur le message à supprimer. Dans le menu apparaissant, cliquez sur « **Supprimer** ».

Tous les messages supprimés sont encore lisibles dans le dossier « **Eléments supprimés** ». Sachez que si vous supprimez un message de ce dossier, cette fois, il sera définitivement supprimé.

#### **9. Quitter Outlook :**

Pour quitter « **Outlook** » correctement, cliquez une fois sur « **Fichier** », tout en haut à gauche de l'écran. Un menu apparaît, cliquez sur « **Quitter** », en bas.

**Bonne continuation** !

Juillet 2009

### **RESSOURCES**

Pour vous aider dans votre progression, voici des liens vers des tutoriels qui vous aideront :

http://www.tutoriel-video.com/category/microsoft-outlook-2007/

http://outlook.developpez.com/cours/

Page **11** sur **11**